# **BOOKMAKER**

## **STEP BY STEP GUIDE FOR BINANCE**

## **1) CREATE YOUR BINANCE ACCOUNT**

Don't have an account with Binance yet? No worries, it's incredibly quick and easy to set one up.

Just head to **https://www.binance.com/**, hit the **Register** button and follow these steps:

- 1. Fill out the details and hit **Create account**
- 2. An **email confirmation** will be sent to you
- 3. Open the email and hit Verify Email
- 4. You can now log in for the first time

The site will then give you a 2-minute security quiz to complete.

After the quiz, you can enable 2FA (two-factor authentication) for added security. This step is optional.

#### **2) BUY BITCOIN**

To purchase Bitcoin, follow these steps:

- 1. Select **Wallet** from the top right side menu
- 2. Choose **Deposit** from the drop down
- 3. On the next screen, hit **Buy BTC & ETH with credit card now**
- 4. On the screen after that, choose the amount (either the order amount in cryptocurrency, or the charge amount in USD or EUR)
- 5. Hit the **Buy now** button

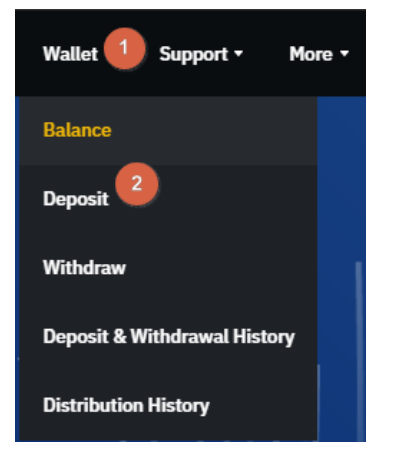

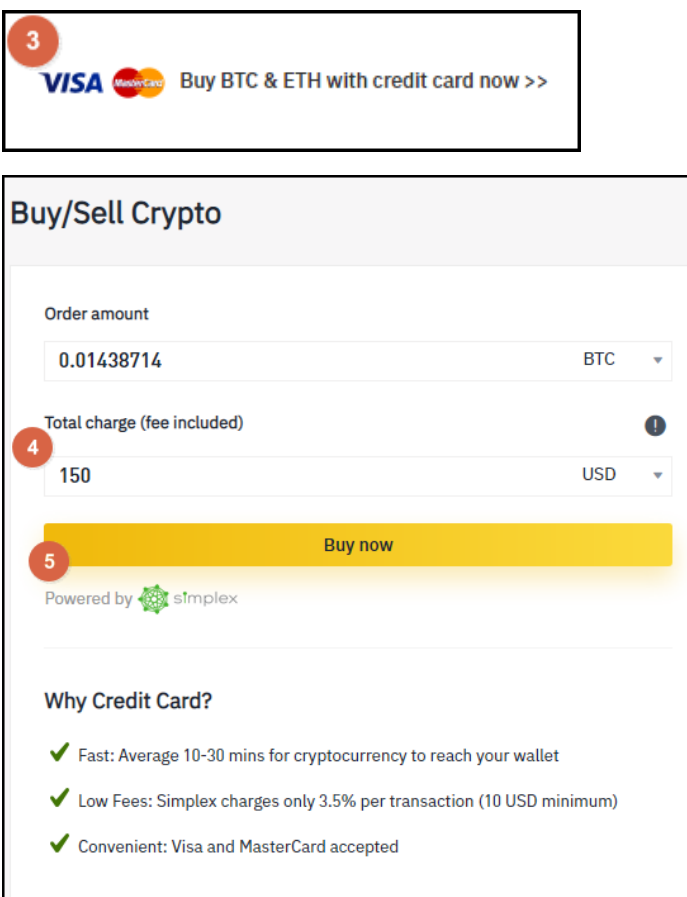

On the following screen, confirm the order amount and press Go to payment.

This will then take you to the payment details. Fill out your card information and billing address and hit **PAY NOW.** 

At this point, complete verification by following the steps to upload a **photo including your card.** 

### **3) SEND BITCOIN TO BOOKMAKER**

Once you have Bitcoin available on Binance, you're ready to send it to fund your sports account.

First, go to the BookMaker website since that's where you will be getting the address to send the funds to.

Just log in to your account and follow these steps:

- 1. Open the Cashier
- 2. Select Deposit
- 3. Select **Bitcoin**
- 4. Enter the **amount** to deposit (this must be the exact amount you want to deposit)
- 5. Claim a **bonus** (optional)
- 6. Hit **GET ADDRESS**

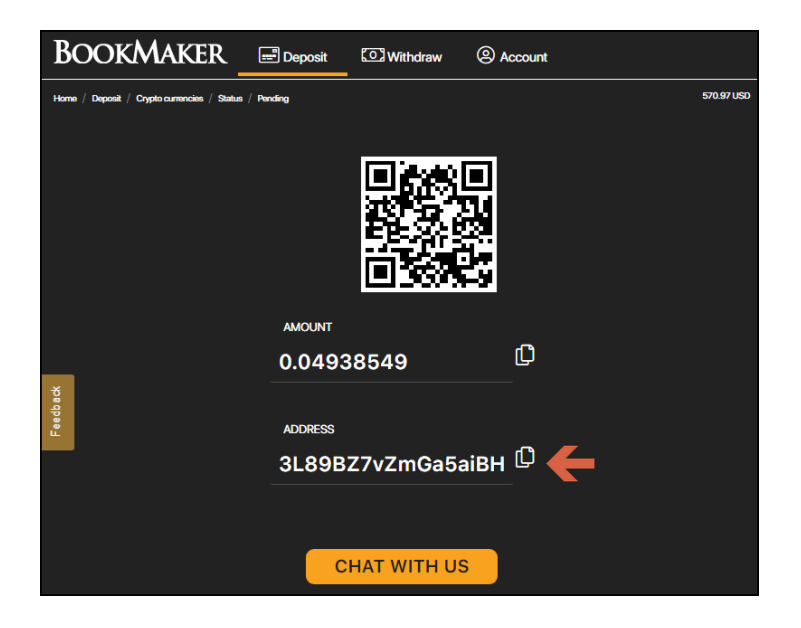

You will now need to copy this address by hitting the small copy icon (like two sheets of paper) to the right side of the address. Please do NOT type the address by hand. Always use the copy-paste feature!

Next, return to Binance, and follow the steps below:

- 1. Go to **Wallet**
- 2. Hit **Withdraw**
- 3. On the next screen, **paste the address** you got from the BookMaker Cashier
- 4. Enter the **amount**
- 5. Hit **Submit**

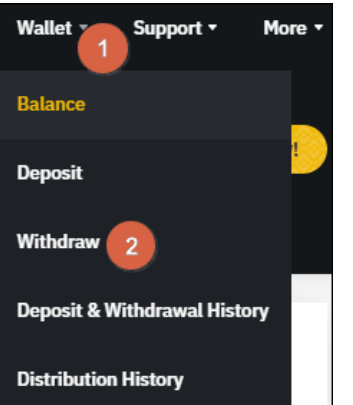

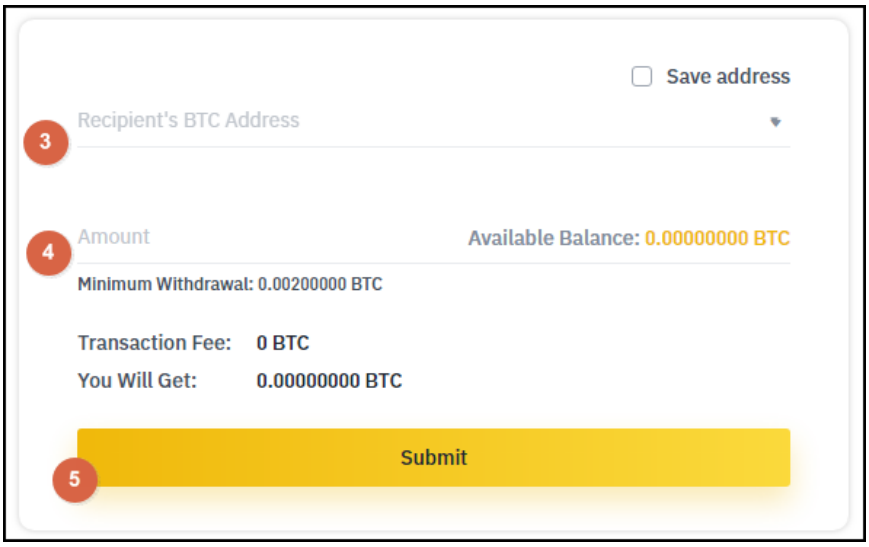

Your deposit will then be posted to the blockchain. It usually takes 10-30 minutes for deposits to be confirmed. 

You can check the status on any transaction by going to the blockchain website and entering your deposit's address: **https://www.blockchain.com/explorer**.

# **WHERE THE LINE ORIGINATES**

Copyright © 1997-2019 BookMaker.eu™ Sportsbook, Casino, Racebook & Poker Room All Rights Reserved.